# KRAMER

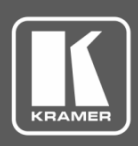

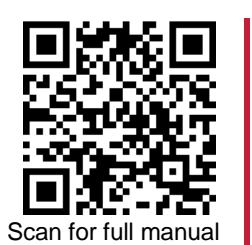

# VW-4 Quick Start Guide

This guide helps you install and use your **VW-4** for the first time.

Go t[o www.kramerav.com/downloads/VW-4](http://www.kramerav.com/downloads/VW-4) to download the latest user manual and check if firmware upgrades are available.

# **Step 1: Check what's in the box**

- $\overline{\mathbf{y}}$ **VW-4 4 Output Video-Wall Driver** ■ ■ ■ ■ ■ 1 Bracket set ■ ■ ■ ■ 1 Quick start guide
- $\overline{\mathbf{v}}$ 1 Power adapter and cord 4 Rubber feet
- 
- 

## **Step 2: Get to know your VW-4**

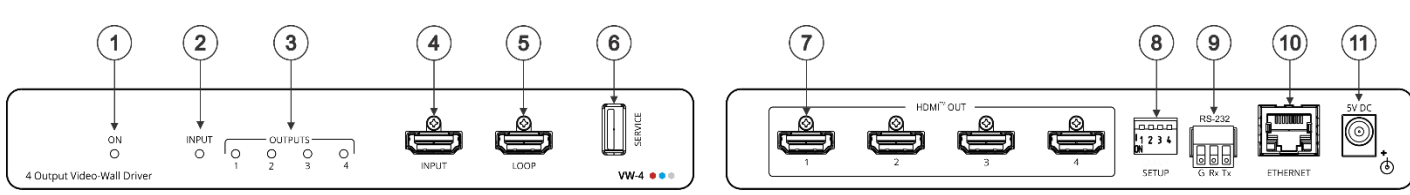

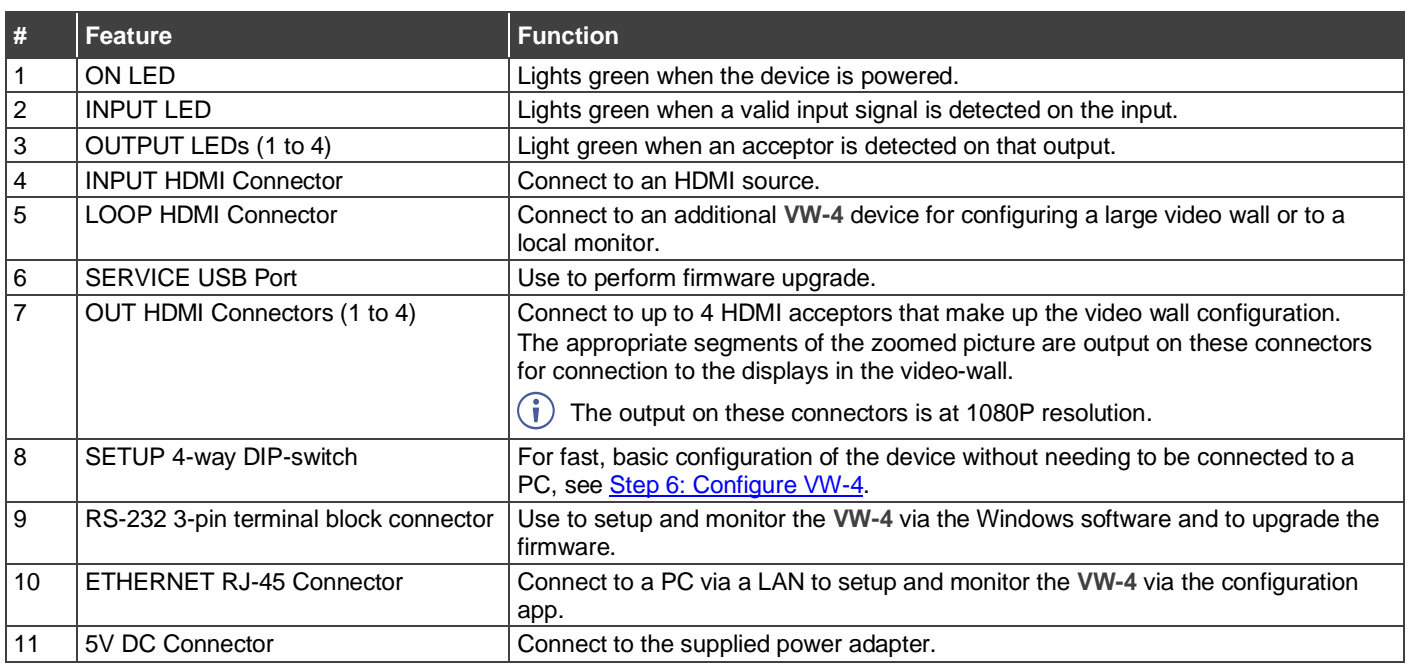

## **Step 3: Mount VW-4**

Install **VW-4** using one of the following methods:

- Attach the rubber feet and place the unit on a flat surface.
- Fasten a bracket (included) on each side of the unit and attach it to a flat surface (see [www.kramerav.com/downloads/VW-4\)](http://www.kramerav.com/downloads/VW-4).
- Mount the unit in a rack using the recommended rack adapter (se[e www.kramerav.com/product/VW-4\)](http://www.kramerav.com/product/VW-4).

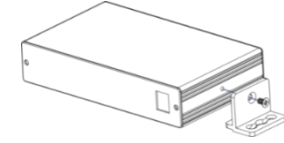

- Ensure that the environment (e.g., maximum ambient temperature & air flow) is compatible for the device.
- Avoid uneven mechanical loading.
- Appropriate consideration of equipment nameplate ratings should be
- used for avoiding overloading of the circuits. Reliable earthing of rack-mounted equipment should be maintained.
- Maximum mounting height for the device is 2 meters.

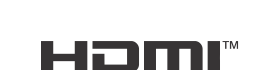

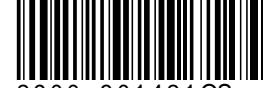

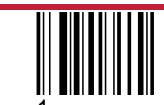

P/N: 2900-301421QS Rev:

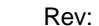

## **Step 4: Connect inputs and outputs**

The three devices in this 6x2 diagram are designated 0, 1 and 2. Each output is designated by the device number and its outputs. For example, VW-4 (1) is the second device in this video wall configuration and VW-4 (1-2) is HDMI OUT 2 on that device.

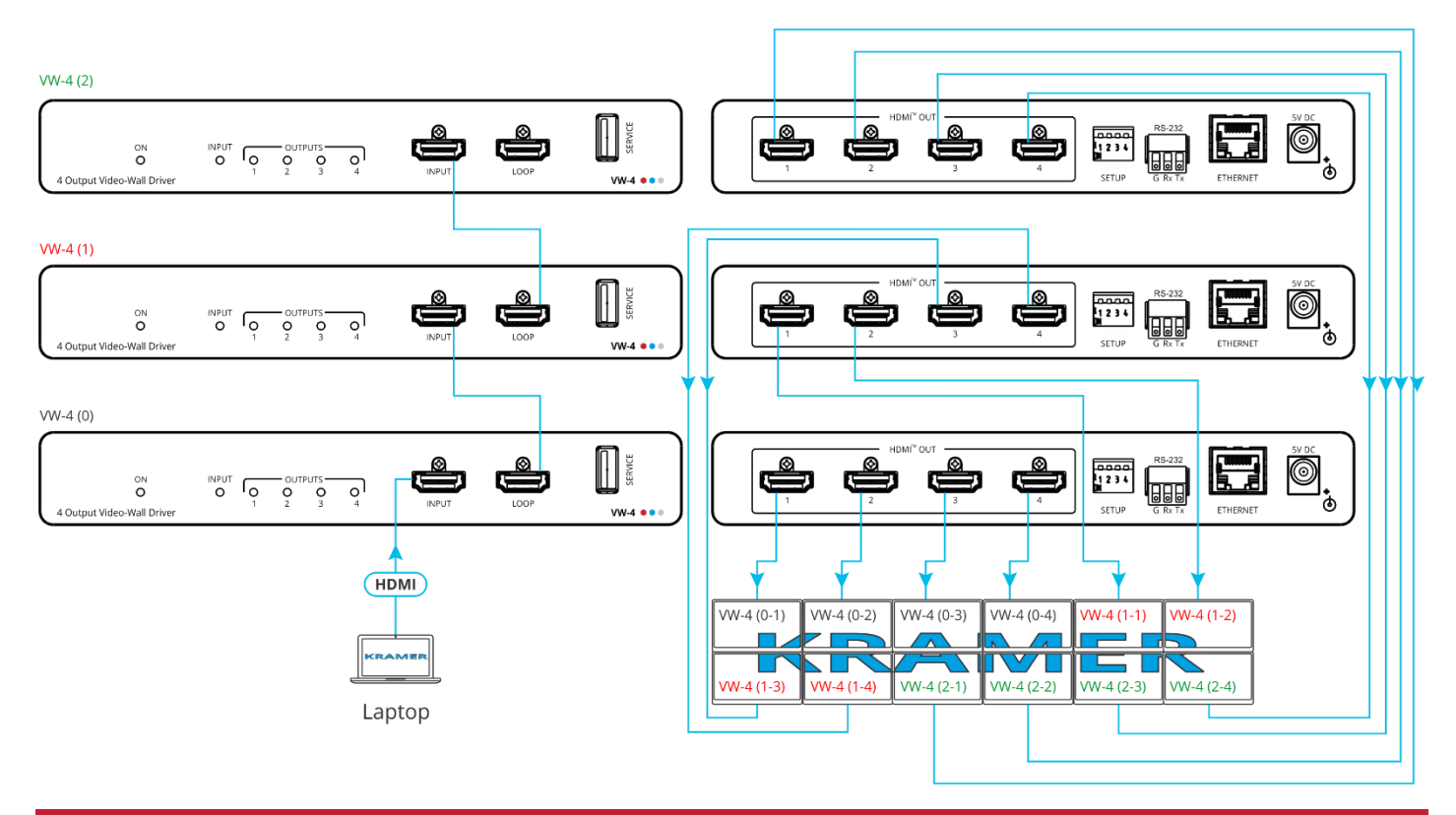

### **Step 5: Connect power**

Connect the power adapter to **VW-4** and plug it into the mains electricity.

Safety Instructions (Se[e www.kramerav.com](http://www.kramerav.com/) for updated safety information) **Caution:**

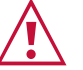

- <sub>■</sub> For products with relay terminals and GPI\O ports, please refer to the permitted rating for an external connection, located next to the terminal or in the User Manual. There are no operator serviceable parts inside the unit.
- **Warning:**
	- Use only the power cord that is supplied with the unit. Disconnect the power and unplug the unit from the wall before installing.

## <span id="page-1-0"></span>**Step 6: Configure VW-4**

Configure **VW-4** via:

- DIP-switch settings for basic video wall configuration.
- **VW-4** app, via the Ethernet or RS-232.
- Remotely, by RS-232 serial commands transmitted by a touch screen system, PC, or other serial controller.

#### **RS-232 Control / Protocol 3000**

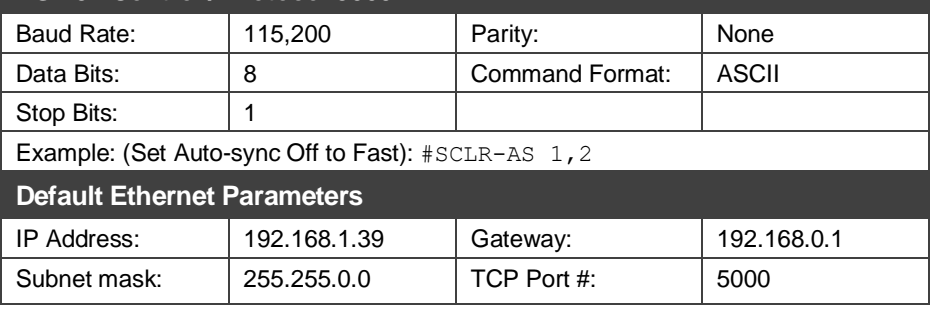

#### **Video Wall Configuration via DIP-switch Settings**

You can use the DIP-switch settings to quickly configure a basic video wall (without bezel correction) of up to 4x4, consisting of 1 or more **VW-4** devices.

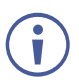

When the video wall size is configured using the DIP-switches, it is not possible to set it up via the configuration app. (To use the app, make sure that the DIP-switches are all OFF).

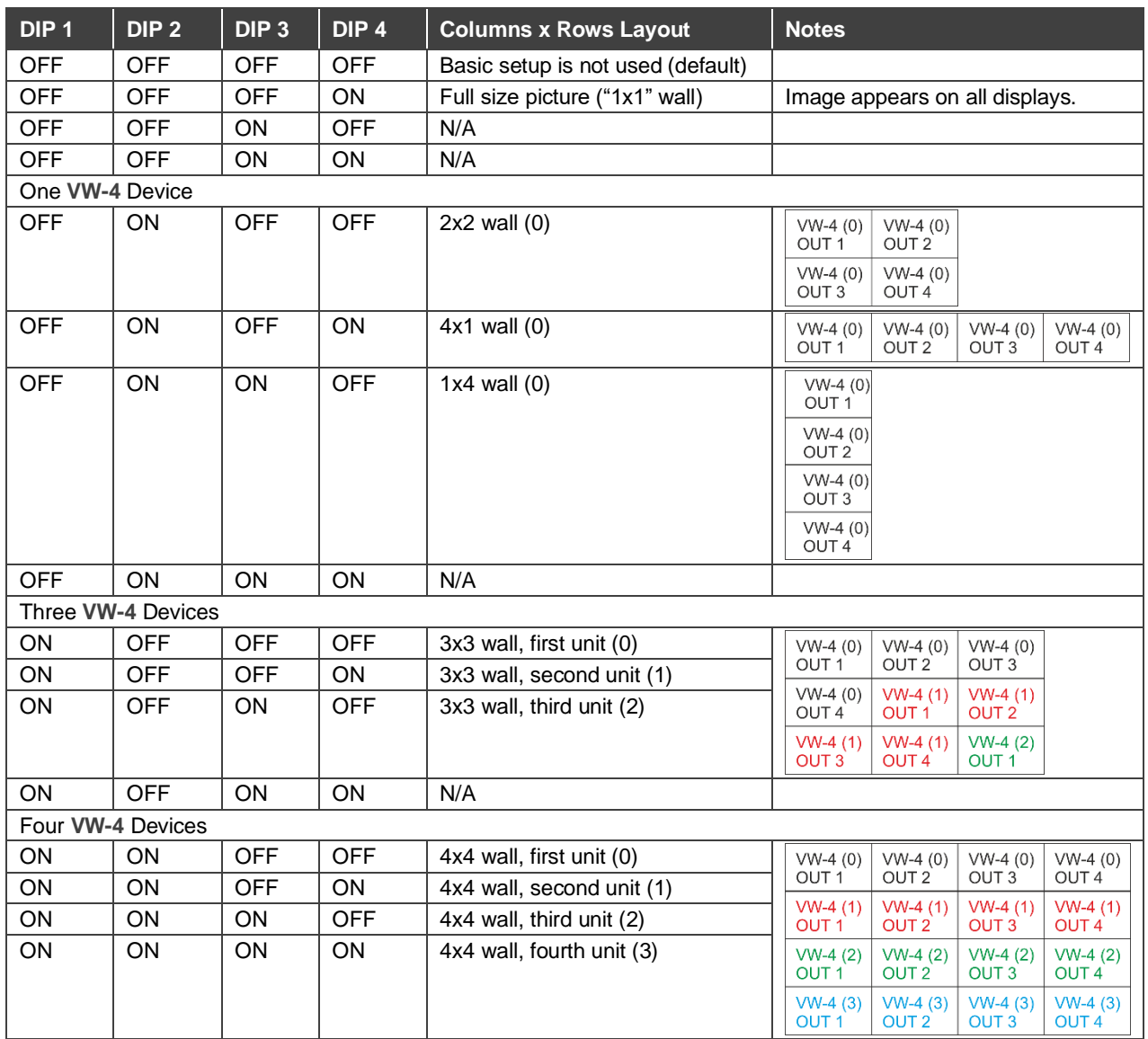

#### **Video Wall Configuration via the configuration app**

Use **VW-4** app to configure a video wall of up to 8x8, consisting of 1 or more **VW-4** devices (see [www.kramerav.com/downloads/VW-4\)](http://www.kramerav.com/downloads/VW-4).

**To configure the video wall (for example, a 3x2 video wall, using 2 devices):**

- 1. Download the app from [www.kramerav.com/downloads/VW-4.](http://www.kramerav.com/downloads/VW-4)
- 2. Open the app.
- 3. **Click Connection**. The Connection window opens, showing a list of all the connected **VW-4** devices and

the available RS-232 ports on your PC. The Connection window opens.

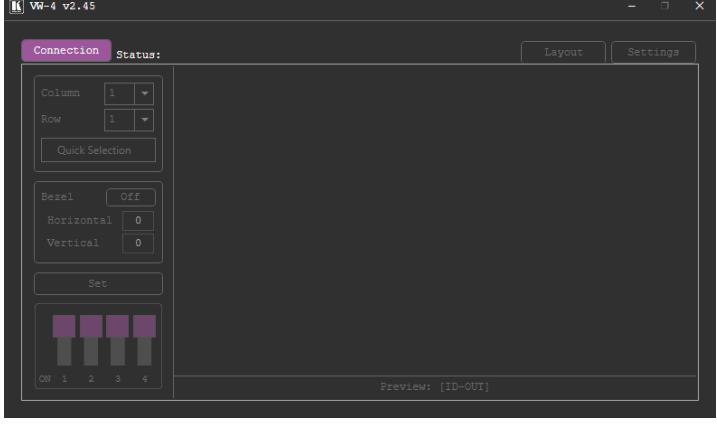

4. Select a device under All Units and click .

The selected device moves to the Selected Units area.

- 5. Add the other connected devices.
- 6. Click **OK**.
- $\overline{K}$  W-4 v2.45 ction Status: 2 Selected 2 Connected nection Window Colum All Units Selected Units Type Name Type Name **Stat**  $Quick$  Se TELNET 192.168.1.39 RS232 COM<sub>1</sub> **RS232**  $COM3$ 192.168.1 Bezel TELNET 192.168.1.39 E Horizon 192.168.1.38 Vertica. Total:  $\overline{16}$  $2/$ п  $\overline{z}$ Preview: [ID-OUT]
- 7. Select the Settings tab and then select the Output tab.
- 8. If you need to change the device ID, enter the new ID under ID-NAME and press Enter on your keyboard.

 You can set the ID number individually only when the device is directly connected to your PC.

The ID number is set to each device, and according to that number each device is assigned its physical position in the video wall setup.

- 9. View the sink status of each device output and:
	- Set OSD Info.
	- Define Auto-Sync Off status.
	- Set the HDCP per output and click **Save**.
- 10. Select the Layout tab.
- 11. Set the video wall size by either:
	- Selecting Column and Row numbers (for example, 3 x 2). OR
	- Clicking **Quick Selection** for common video wall configurations.
- 12. Select horizontal and vertical bezel corrections (in pixels).

 $\boxed{\textbf{K}}$  Wi-4 v2.45 ction Status: 2 Selected 2 Connected  $S<sub>eff</sub>$ Input System Network  $0 - 192.168.1.39$ OSD Info: Off On Info Audio м  $1 - 192.168.1.38$ -sync off: Disabled mit **HDCP Status** HDCP Mode Sink  $\blacksquare$ Follow Out.  $\sqrt{ }$ HDCP Mod Follow Out HDCP Mod HDCP Statt Sin Follow Out **HDCP** Status HDCP Mode Sink Follow Out

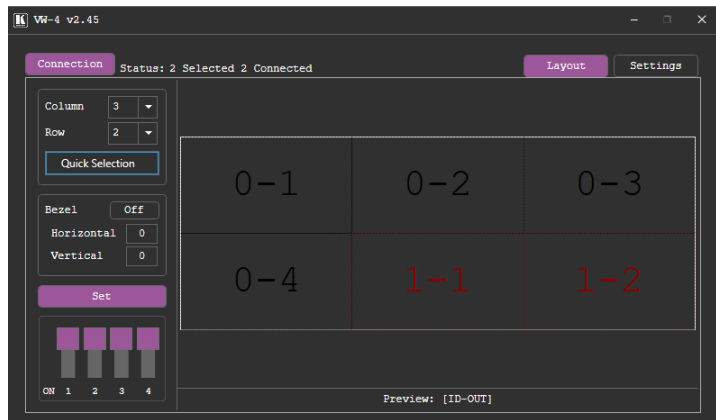

For each connected device, **VW-4** App also enables performing factory reset, upgrading the firmware, viewing network settings and copying the EDID to the input from a selected EDID source.

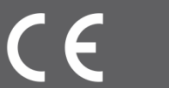

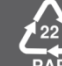